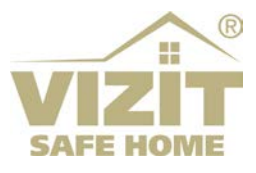

### **МОБИЛЬНОЕ ПРИЛОЖЕНИЕ «Мой ВИЗИТ / MY VIZIT» (ОС Android)**

## **РУКОВОДСТВО ПОЛЬЗОВАТЕЛЯ**

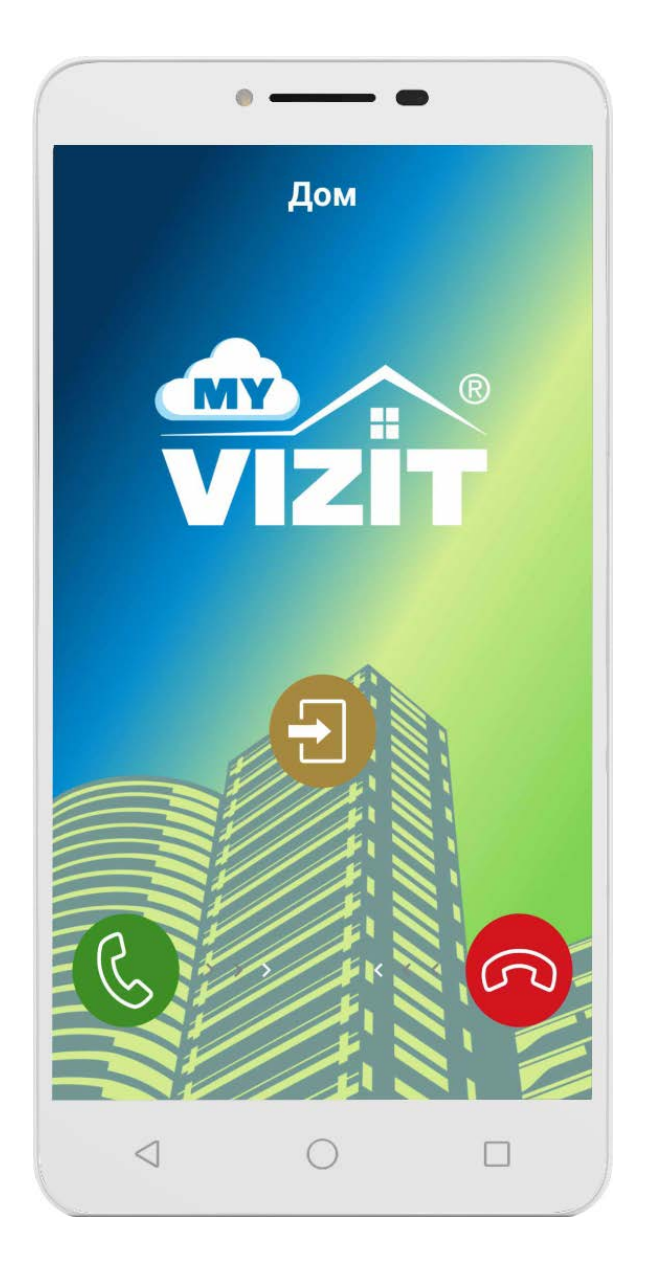

#### **ОГЛАВЛЕНИЕ**

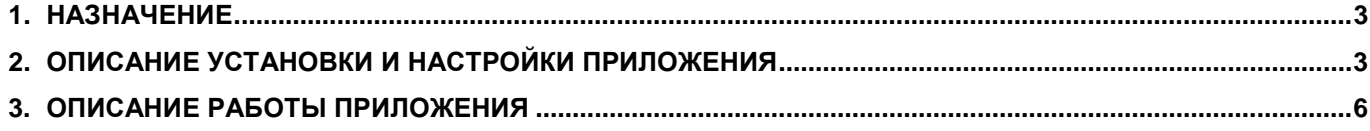

#### **1. НАЗНАЧЕНИЕ**

<span id="page-2-0"></span>**Приложение «Мой ВИЗИТ / MY VIZIT»** предназначено для смартфонов с операционной системой Android (версия не ниже 5.0).

Приложение функционирует в составе системы **«VIZIT-Cloud / Облачный Cервис ВИЗИТ»** (в дальнейшем - **ОСВ**) и обеспечивает:

- дублирование звонка с домофона VIZIT на смартфон / планшет абонента
- аудиосвязь абонента с посетителем
- возможность дистанционного отпирания замка входной двери подъезда
- изображение посетителя в виде чёрно-белых слайдов, сменяющихся каждые 2 секунды
- возможность записи разговора и изображения посетителя
- приём абонентами текстовых сообщений от Администратора обслуживающей организации
- <span id="page-2-1"></span>• возможность подключения к трём домофонам / видеодомофонам

#### **2. ОПИСАНИЕ УСТАНОВКИ И НАСТРОЙКИ ПРИЛОЖЕНИЯ**

- **Скачайте и установите** приложение **«Мой ВИЗИТ / MY VIZIT»** из магазина приложений **NashStore**. Подтвердите все разрешения, запрашиваемые в процессе установки.
- **Откройте приложение**, нажав на ярлык **дай** на рабочем столе смартфона. На экране смартфона отображается главная страница приложения.

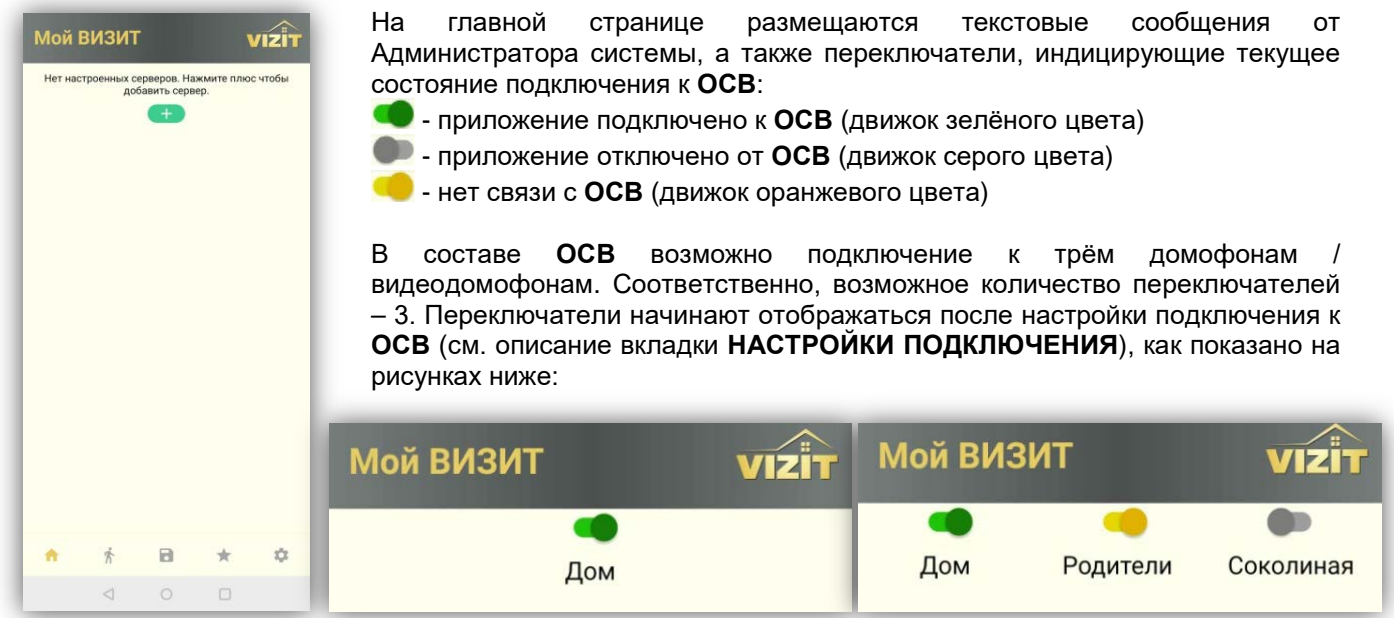

Подключение или отключение к домофонам через **ОСВ** производится перемещением движка переключателя вправо или влево.

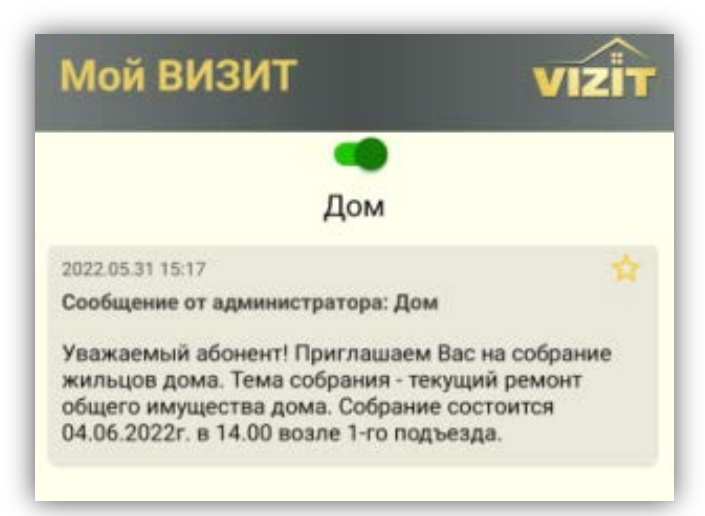

Текстовые сообщения можно удалить или добавить во вкладку **Закладки**. Чтобы удалить сообщение, необходимо «свайпнуть» его вправо или влево. Для добавления сообщения во вкладку **Закладки**, нажмите кнопку **М** в сообщении. • В нижней части экрана находятся кнопки МЕНЮ:

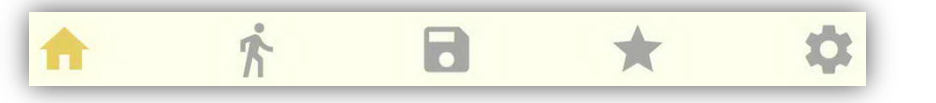

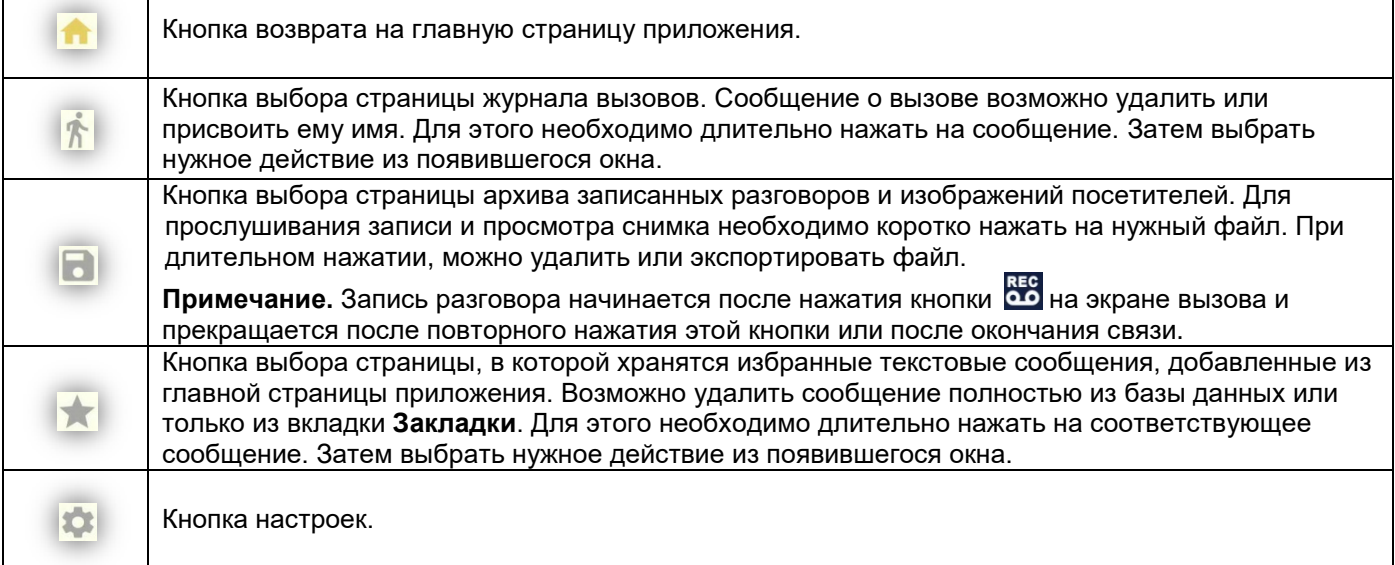

**Выполните настройки.** Для входа в настройки нажмите на кнопку **. Открывается страница настроек.** 

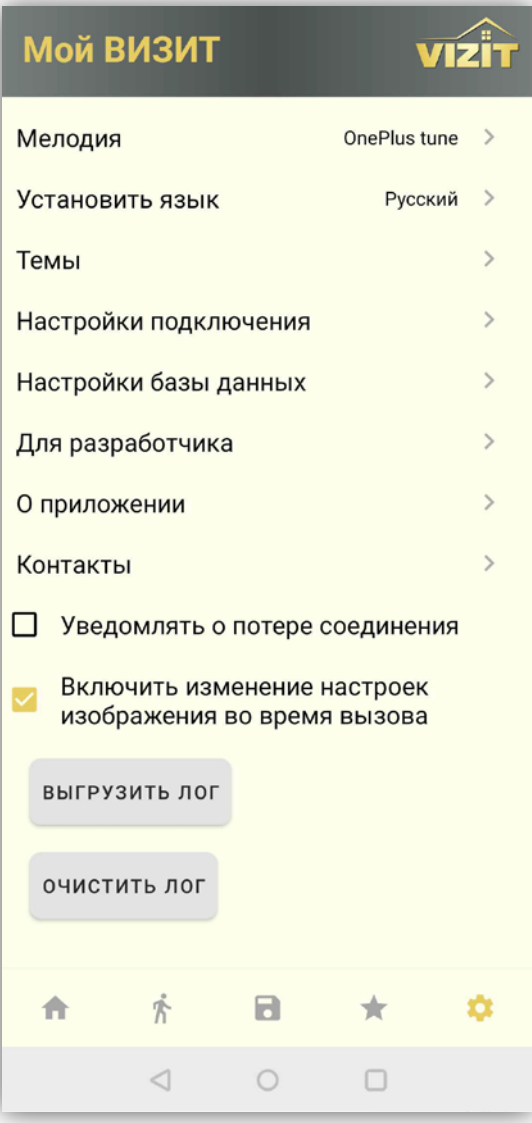

При необходимости, измените **мелодию вызова**, **язык** и **тему** (фон) страниц приложения. Выбор опции производится коротким нажатием на соответствующую опцию.

Во вкладке **Настройка база данных** предлагается удалить все сообщения, записи диалогов, очистить историю звонков.

Во вкладке **Для разработчика** помещены настройки, которые выполняются при необходимости улучшения качества звука, изображения и работы в фоновом режиме. **Внимание!** Не рекомендуется изменять настройки по умолчанию без предварительной консультации со службой технической поддержки.

Во вкладке **О приложении** размещена информация о версии приложения.

Во вкладке **Контакты** индицируются контактные телефоны, указанные в настройках подключения, например, телефоны обслуживающих организаций.

При необходимости уведомления о потере соединения с домофоном, установите «галочку» **Уведомлять о потере соединения**.

При необходимости, снимите «галочку» **Включить изменение настроек изображения…** Если галочка установлена, то возможно изменить яркость, контрастность и размер изображения во время вызова.

Нажмите кнопку **ВЫГРУЗИТЬ ЛОГ** для просмотра последовательности событий при работе приложения. Сохраните лог-файл с расширением **txt** в выбранную Вами директорию.

Нажмите кнопку **ОЧИСТИТЬ ЛОГ** для стирания данных логфайла.

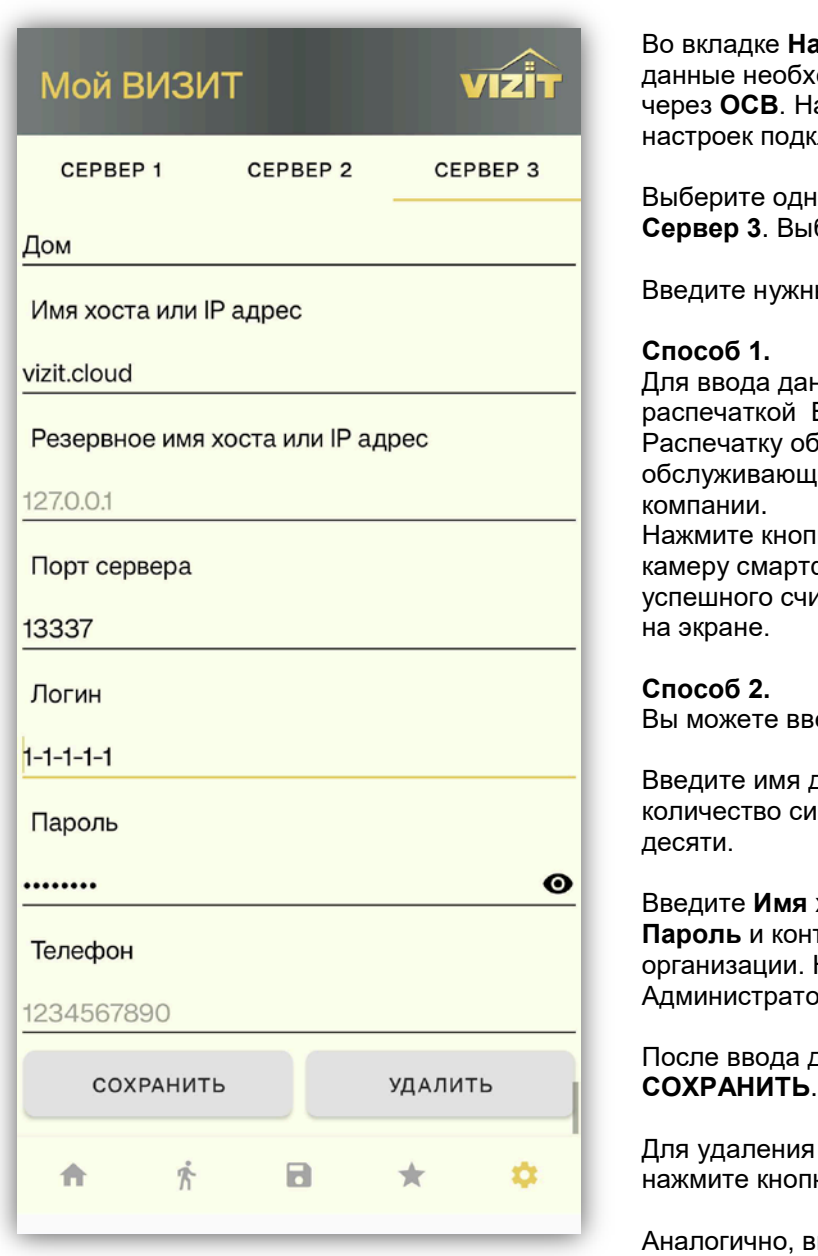

Во вкладке **Настройки подключения** указываются одимые для подключения к домофонам ажмите на вкладку, открывается страница глючения.

Выберите одну из надписей - **Сервер 1**, **Сервер 2** или бранный сервер подчёркивается полосой.

ые данные одним из двух способов.

нных. Вы можете воспользоваться распечаткой Вашей учётной записи, содержащей QR код. еспечивает Администратор ей организации, например, домофонной Нажмите кнопку **СКАНИРОВАТЬ QR КОД**. Наведите

фона на QR код распечатки. После тывания QR кода, все настройки появятся

ести настройки вручную.

домофона, например, **Дом**. Максимальное мволов в имени не должно превышать

Введите **Имя хоста** или **IP адреса**, **Порт сервера**, **Логин**, **Пароль** и контактный **Телефон** обслуживающей Необходимые данные предоставляет р обслуживающей организации.

данных каждого домофона нажмите кнопку

настроек подключения к домофону к**у УДАЛИТЬ**.

ведите данные для других домофонов.

Для возврата в страницу настроек нажмите кнопку  $\bullet$  приложения, либо кнопку  $\triangleleft$  смартфона.

Для возврата в главную страницу нажмите кнопку

- **Подключите приложение к домофонам.** Переместите движок переключателя вправо. В случае успешного подключения, соответствующий переключатель приобретает зелёный цвет.
- **Для закрытия приложения необходимо предварительно отключить подключения к домофонам**, иначе приложение будет продолжать работать в фоновом режиме.

#### **3. ОПИСАНИЕ РАБОТЫ ПРИЛОЖЕНИЯ**

<span id="page-5-0"></span>**Внимание!** Звонки посетителя с домофона на смартфон абонента (смартфоны абонентов) возможны при условии, что абонент (абоненты), проживающие в вызываемой квартире, зарегистрированы в **ОСВ**. Регистрация производится Администратором обслуживающей организации. Возможна регистрация до 9 абонентов в одной квартире. Смартфоны должны быть подключены к сети Wi-Fi, либо к мобильному интернету.

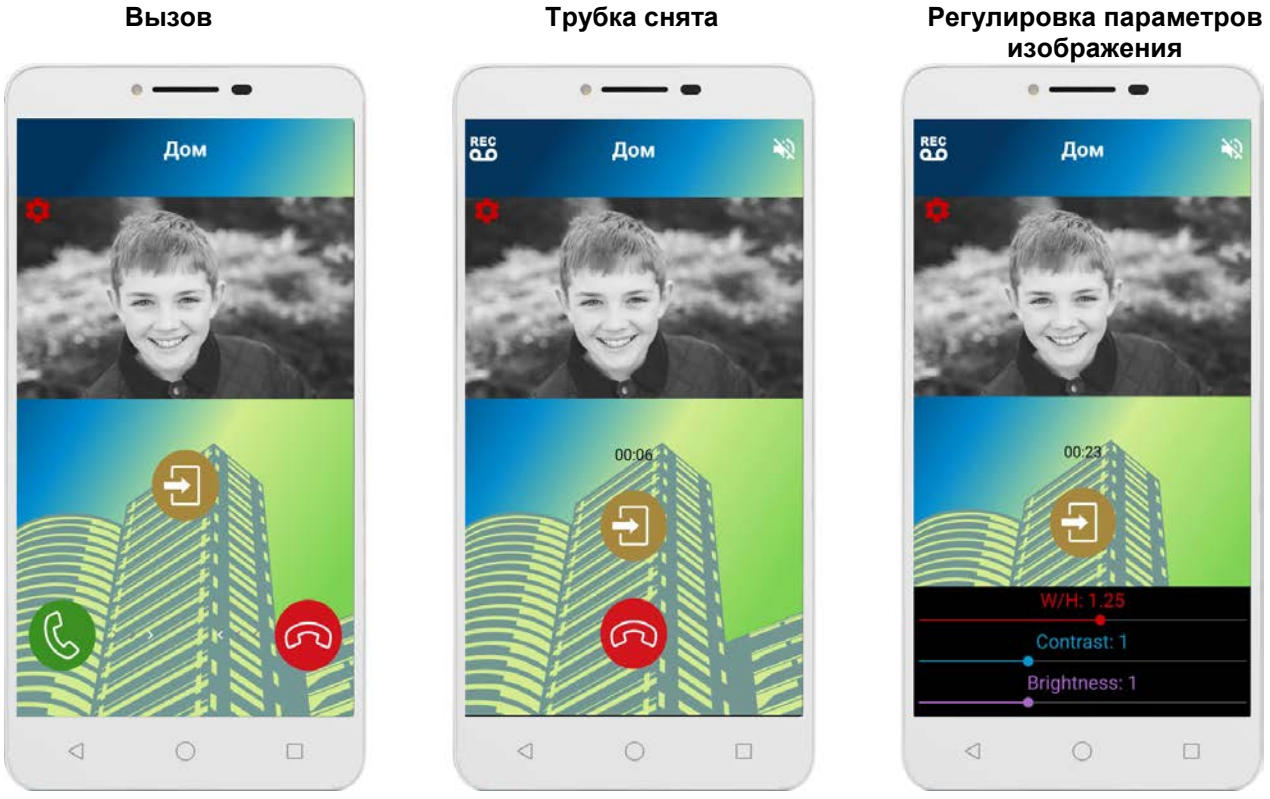

# **Экраны приложения**

Описание значков на экране смартфона приведено в таблице:

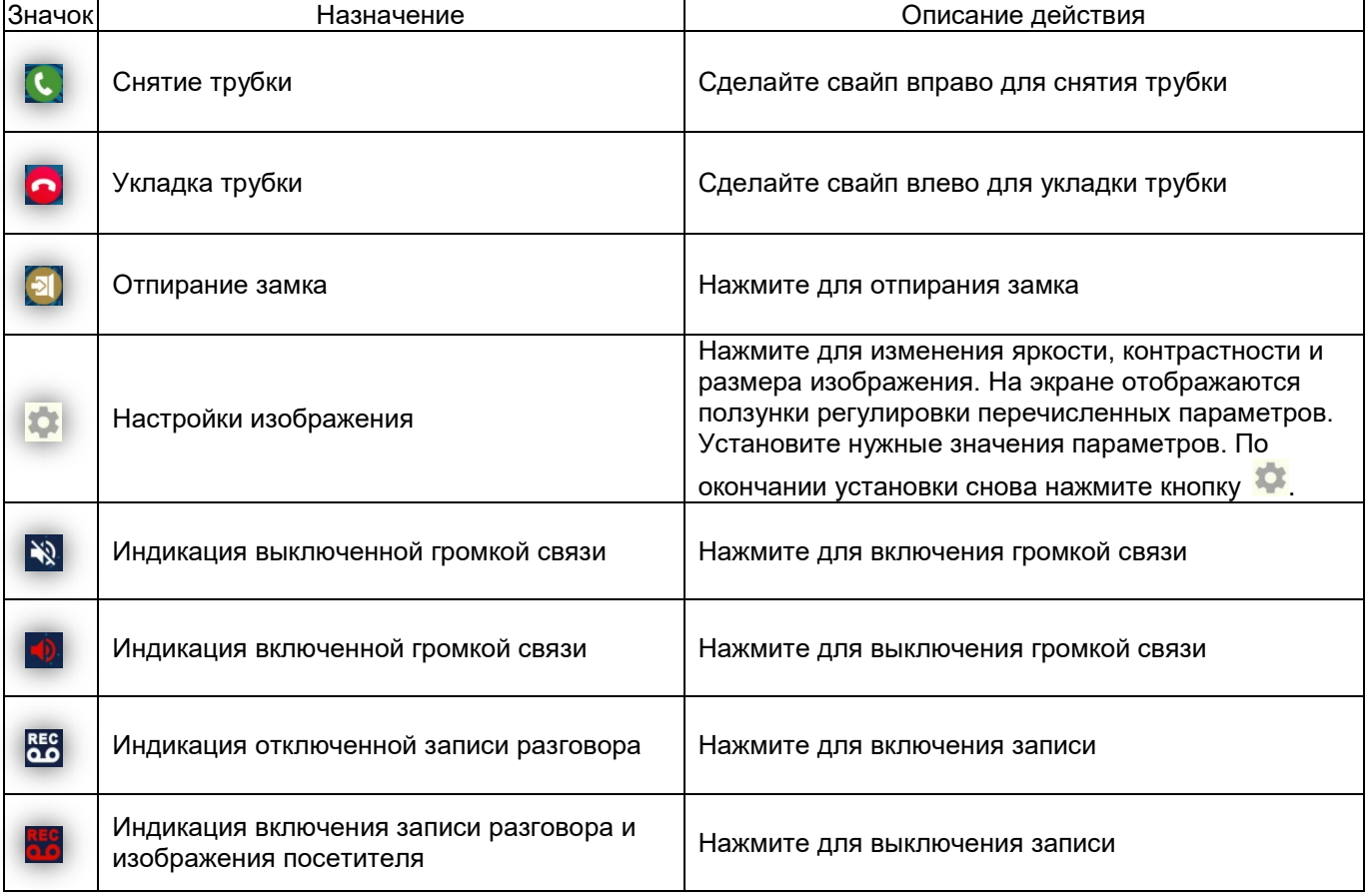

При наборе посетителем номера квартиры на блоке вызова, вызов одновременно поступает на абонентское устройство, установленное в этой квартире, а также на смартфон (смартфоны) зарегистрированного абонента. На экране смартфона отображается изображение посетителя в виде чёрнобелых слайдов, сменяющихся каждые 2 секунды.

#### **Примечания.**

- − Время вызова ограничено 100 секундами.
- − При сбросе вызова на смартфоне без снятия трубки, вызов продолжает поступать на абонентское устройство и на смартфоны других зарегистрированных для данной квартиры абонентов.

При снятии трубки смартфона вызов прекращается, в блоке вызова звучит сигнал, устанавливается аудиосвязь между абонентом и посетителем.

Абонент может дистанционно открыть замок входной двери как при снятой, так и при уложенной трубке во время вызова.

После укладки трубки связь прекращается. В смартфоне звучит сигнал окончания связи. **Примечание.** Время связи ограничено 80 секундами.